## **Alert Manager How-to**

Alerts from First National Bank of Northfield help you keep an eye on your personal account and give you transaction information as soon as it happens. For your convenience, all alerts will be sent to the email address you provide. *(Alert Manager is only available for First National's personal checking, personal savings and personal loan accounts.)*

**Ready to set up alerts on your First National account?** Here's what you need to know:

- 1. To get started, log in to your First National online banking account.
- 2. On your dashboard, along the top navigation bar, click on "Alerts" (*Figure 1*).

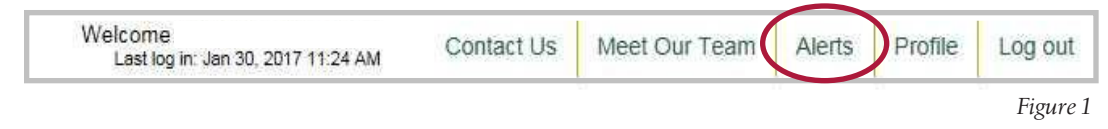

3. Once you cl ick on "Alerts" you'll see a screen that prompts you to choose which account type you'd like to set up alerts for: checking, savings or loans (*Figure 2*).

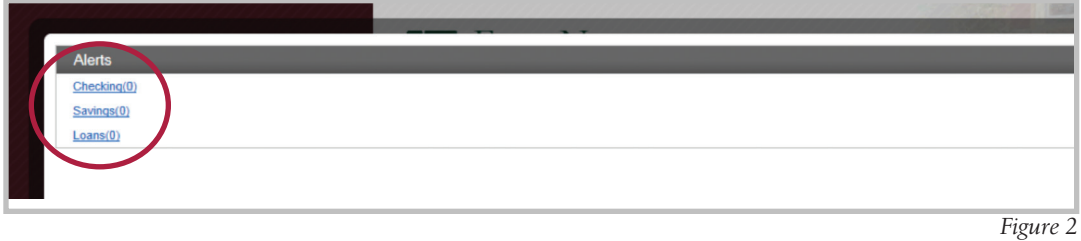

Click on the appropriate account type and you'll be directed to the next screen where you can select the specific alerts you'd like to set up.

*over, please*

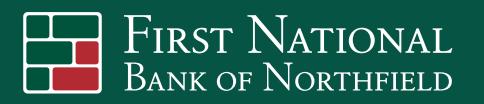

4. If, for example, you select "Checking," you'll be prompted at the next screen to select the specific alert you'd like to choose. You may set up as many alerts as you'd like. All alerts available for that particular account type will appear in the drop-down menu (*Figure 3*).

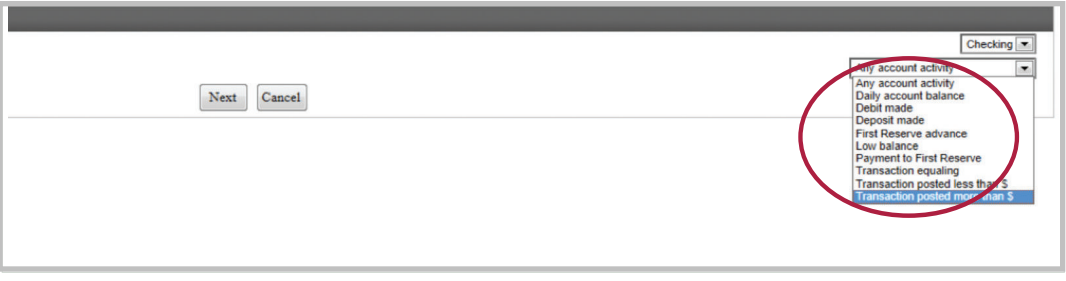

*Figure 3*

*4. Note: If you have more than one checking or savings account, you'll be prompted to select the account for which you'd like the alert set up after selecting the alert type from the drop-down menu shown in Figure 3. See Figure 4 for more details.* 

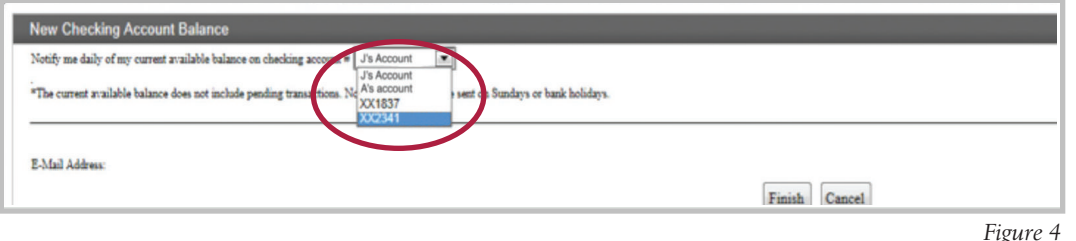

On your checking account the following alerts will be available:

- Transaction posted less than \$
- Debit made
- Transaction posted more than \$
- Deposit made
- Any account activity
- Low balance
- Daily account balance
- First Reserve advance
- Payment to First Reserve

On your savings account, the following alerts will be available:

• Any deposit activity • Any withdrawal activity

On your loan account, the following alert is available:

• Advance on loan

With that, you're done! Once an alert has been established, you'll receive an email each and every time a transaction occurs that meets the qualifications you specified. If you have any questions or troubles setting up alerts, please contact a First National customer service representative by calling 507-645-5656.

that displays active alerts. Click the "X" next to the alert you'd like to cancel. *Note: You may cancel your alerts at any time. To cancel an alert, log in to your online banking account, click on "Alerts" and select an account type (Checking, Savings, Loan). Once you've selected an account type, you'll be directed to a screen* 

FIRST NATIONAL<br>Bank of Northfield